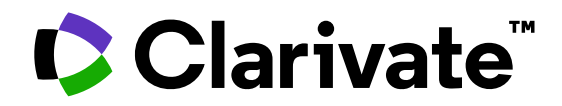

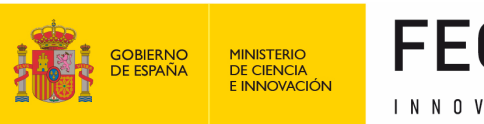

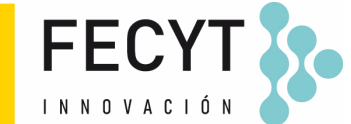

### **Formación de Web of Science**

Sesión C1 – Buscar y analizar las publicaciones de un/a autor/a (Nivel Intermedio)

Anne Delgado 29/09/2023

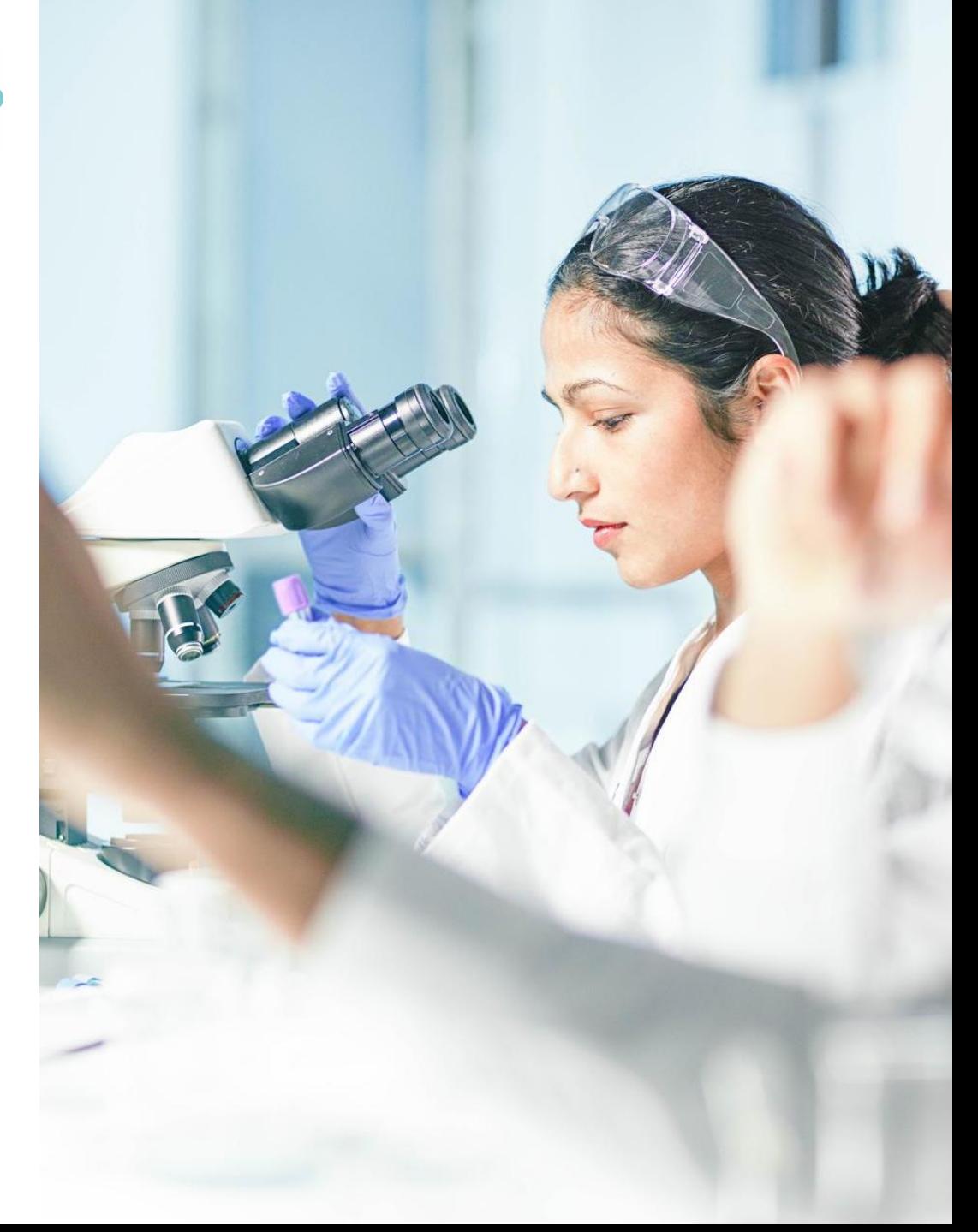

- Buscar las publicaciones de un/a autor/a
- Exportar una lista de publicaciones
- Sugerir una corrección de datos
- Analizar las publicaciones de un/a autor/a para encontrar información relevante
- Analizar los artículos citantes para visualizar el alcance de su trabajo

- Buscar las publicaciones de un/a autor/a
- Exportar una lista de publicaciones
- Sugerir una corrección de datos
- Analizar las publicaciones de un/a autor/a para encontrar información relevante
- Analizar los artículos citantes para visualizar el alcance de su trabajo

#### **"What's in a name?": author name disambiguation**

#### Different authors share the same name **Most common last names in the world** (polysemy)

#### 2,916,611 results from Web of Science Core Collection for:

Q wang (Author)

#### The same author may publish under different names (synonymy)

Causes of authors' name synonymy:

- $\checkmark$  Different transliterations of non-English names
- $\checkmark$  Spelling errors
- $\checkmark$  Name changes and pen names
- $\checkmark$  Different versions of a personal name (full or abbreviated)

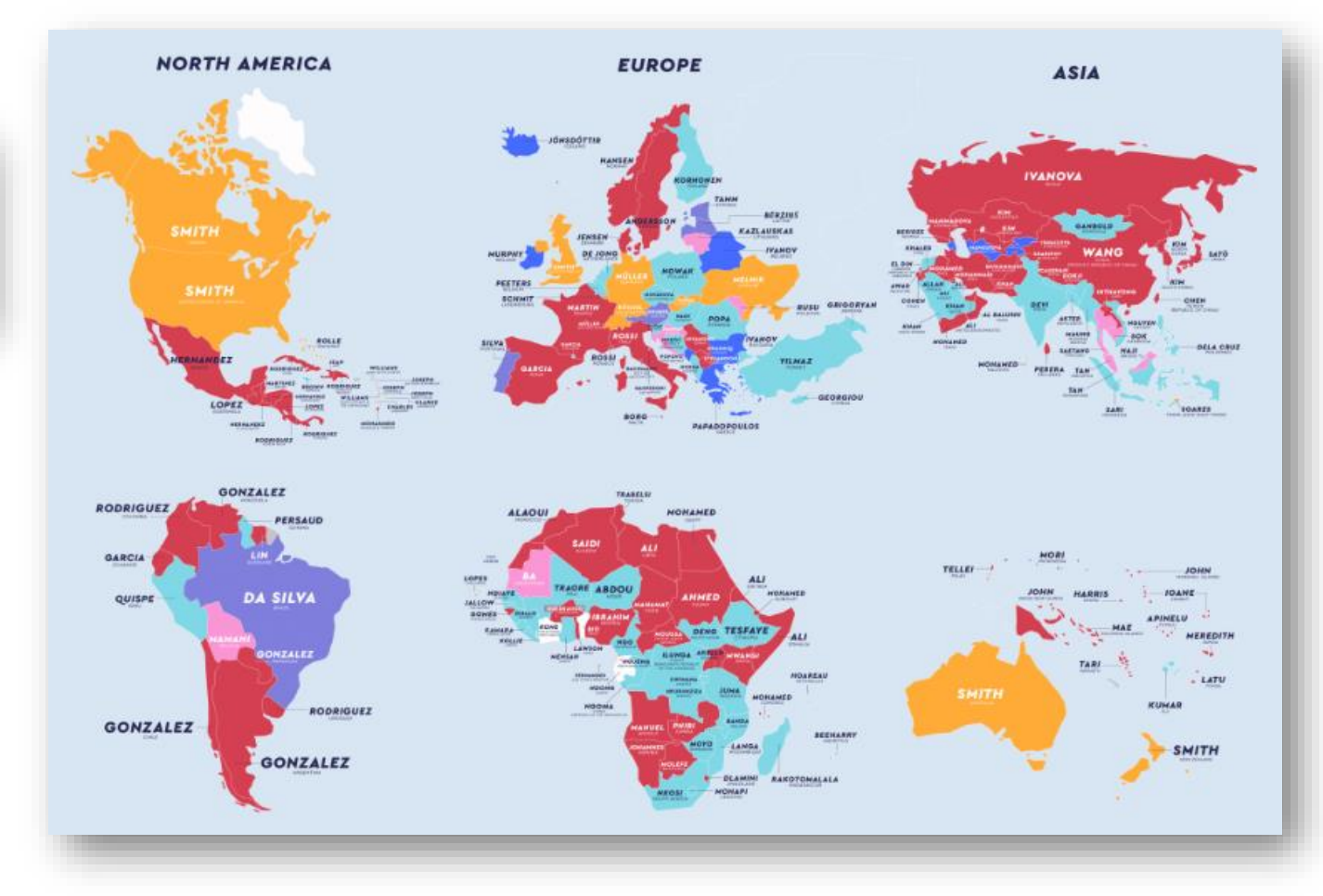

[Source: https://www.netcredit.com/blog/most-common-name-country/](https://www.netcredit.com/blog/most-common-name-country/)

#### CClarivate

#### **Buscar documentos con un nombre**

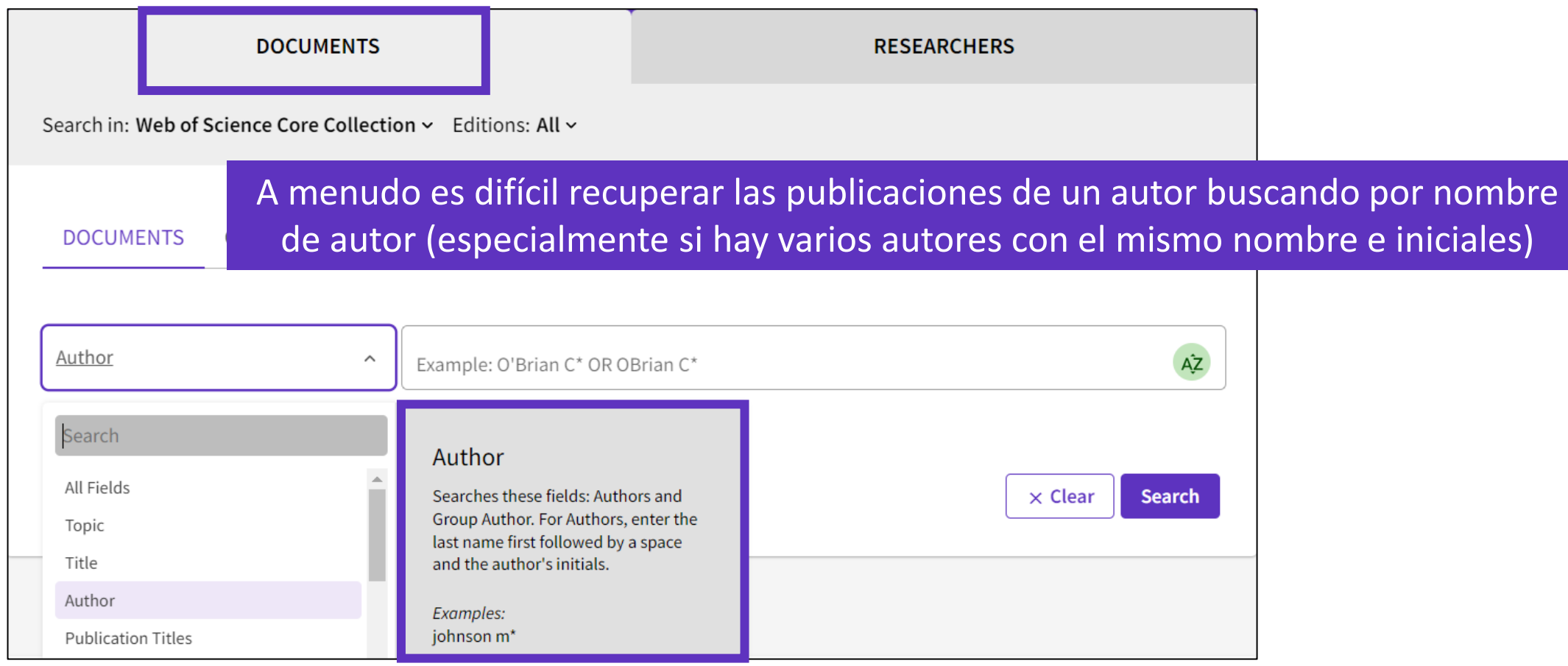

Hay una solución: ¡el identificador del autor!

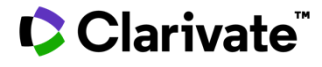

### **Búsqueda de documentos con un identificador**

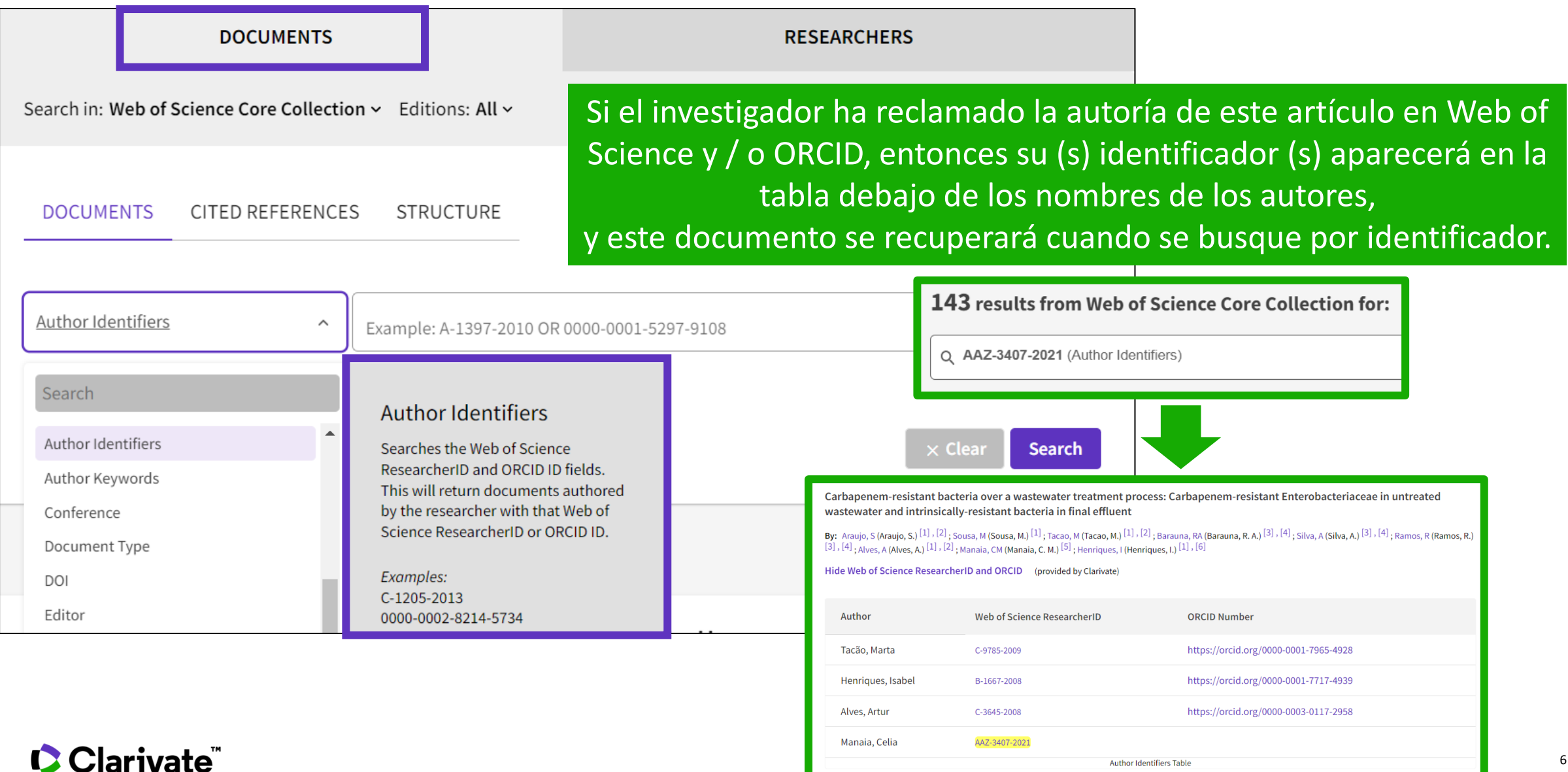

### **Buscar en una lista de artículos frente a un perfil de investigador**

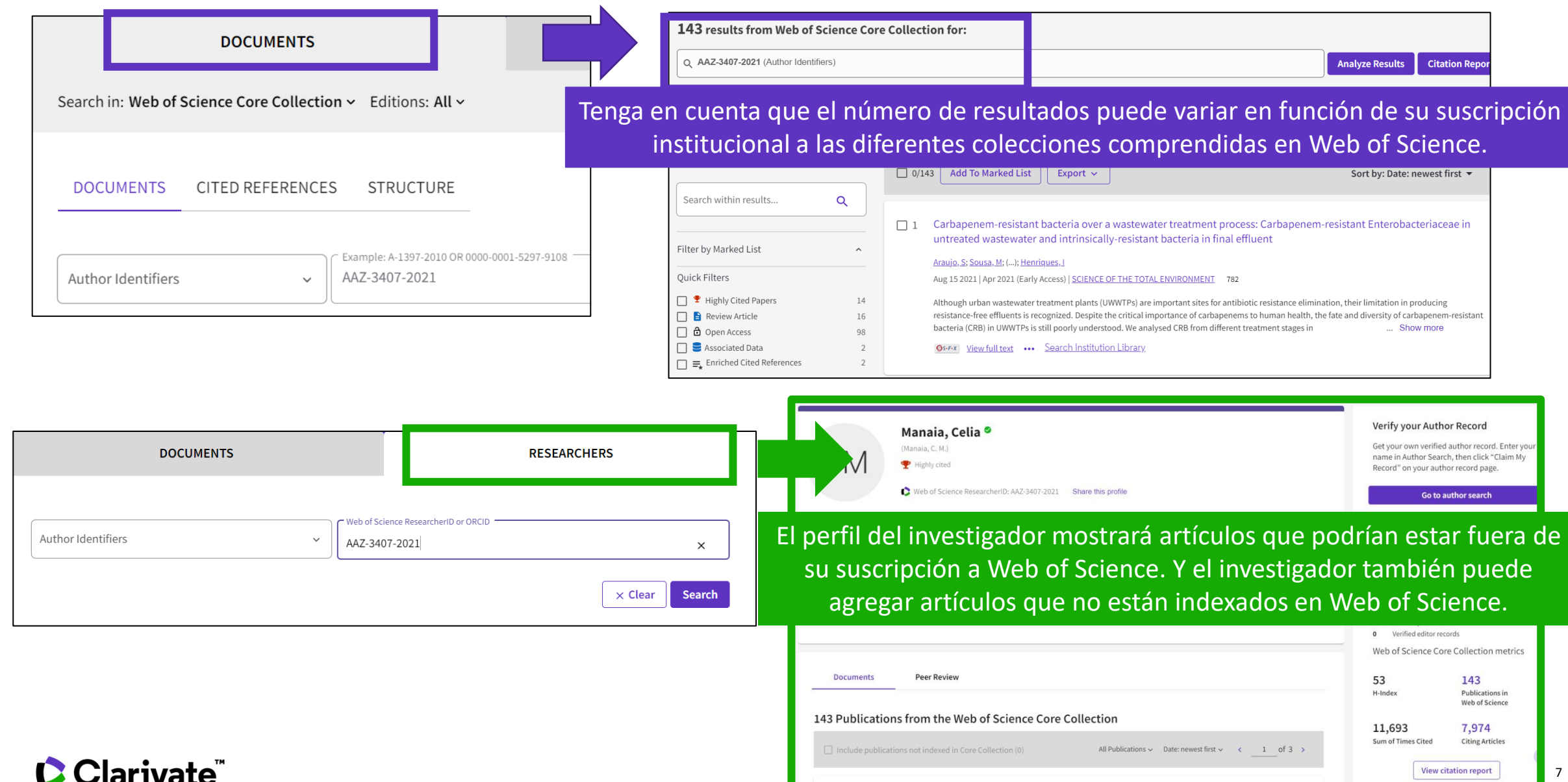

### **Searching a researcher profile in the Core Collection**

La pestaña de investigador guía a los usuarios a través del proceso de localizar fácilmente al autor que está buscando. Independientemente de lo común que sea su nombre.

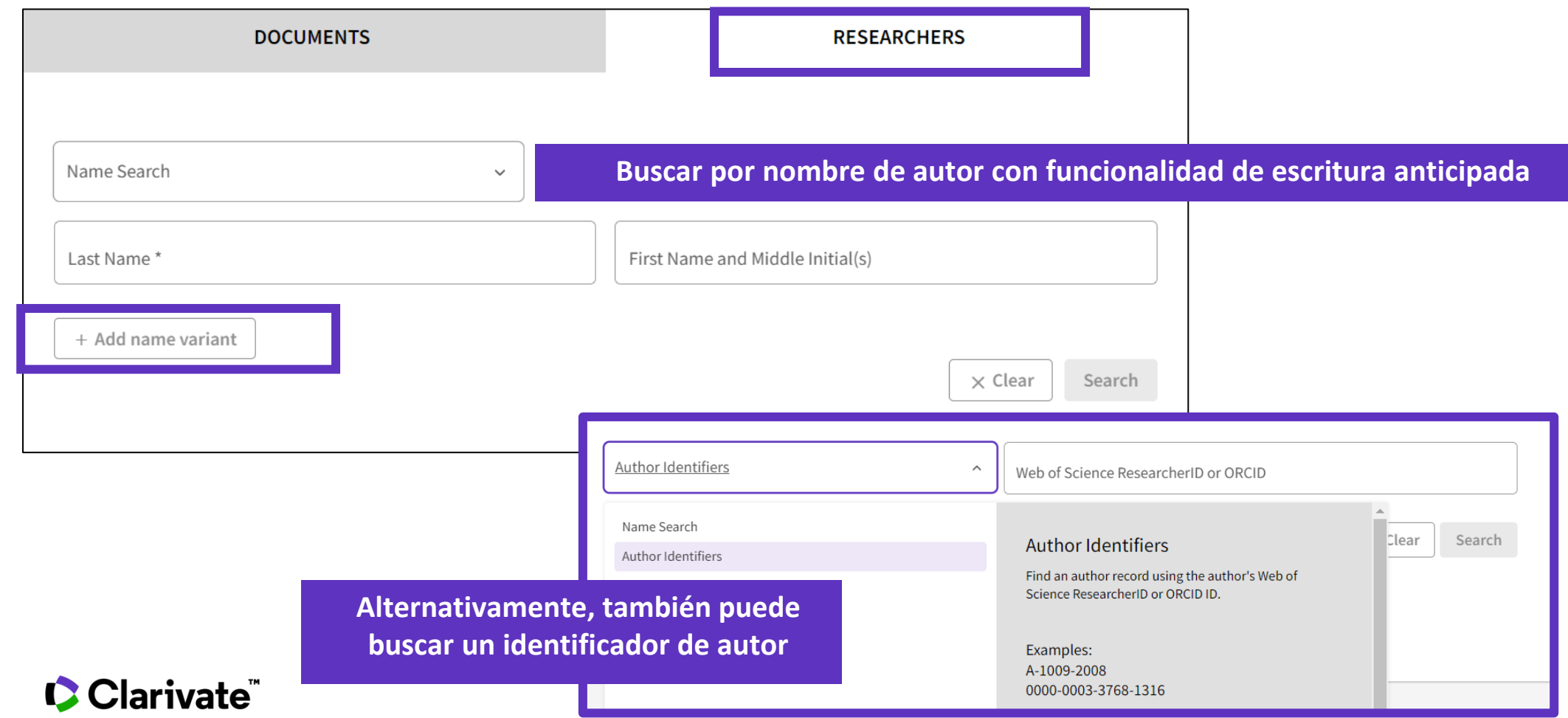

#### **Búsqueda de un perfil de investigador**

- Nombres completamente únicos te llevarán directamente al perfil.
- Los nombres ambiguos lo llevan a una pantalla de resultados donde puede aplicar filtros para refinar su lista.

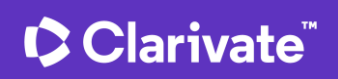

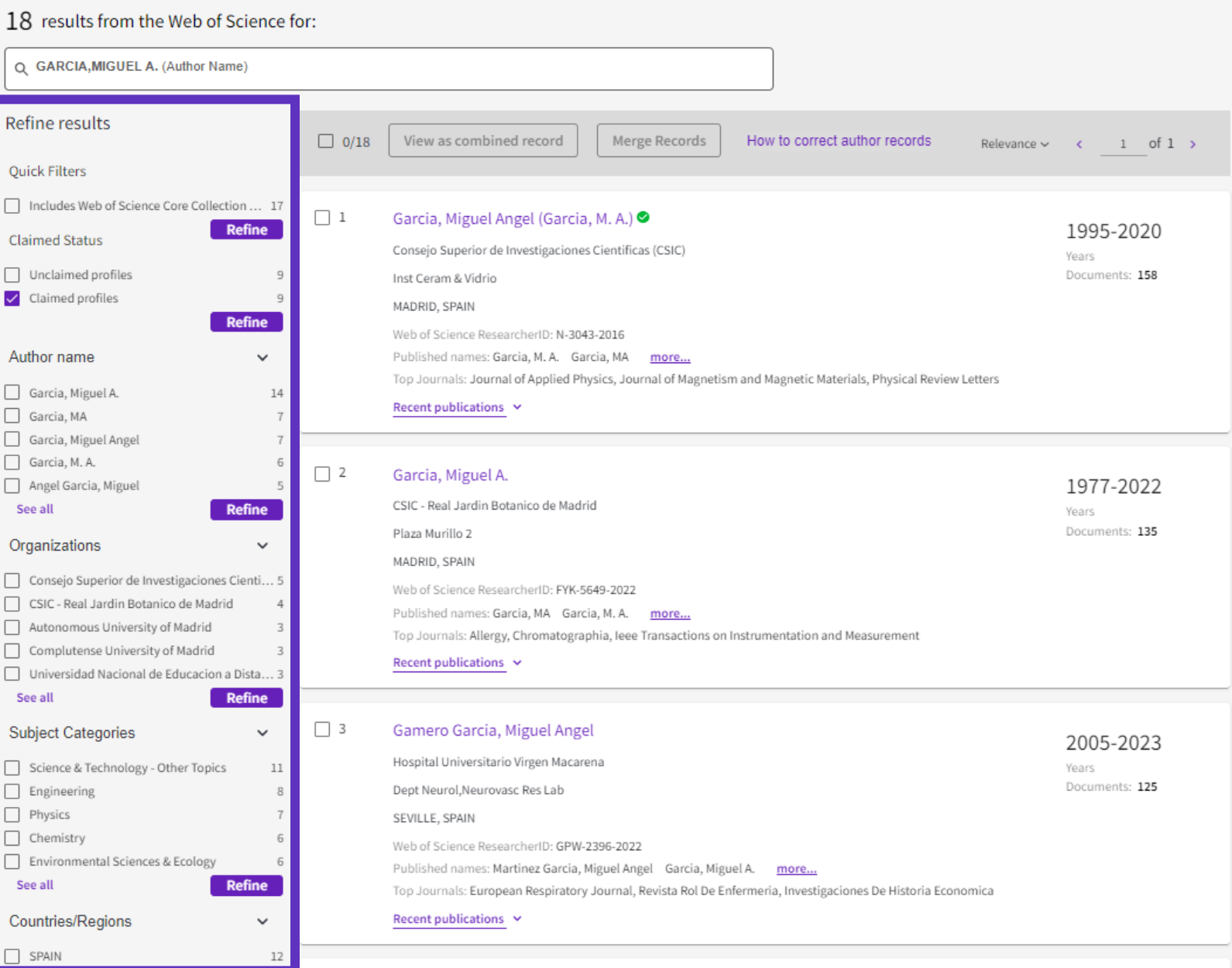

#### **Web of Science Researcher Profiles**

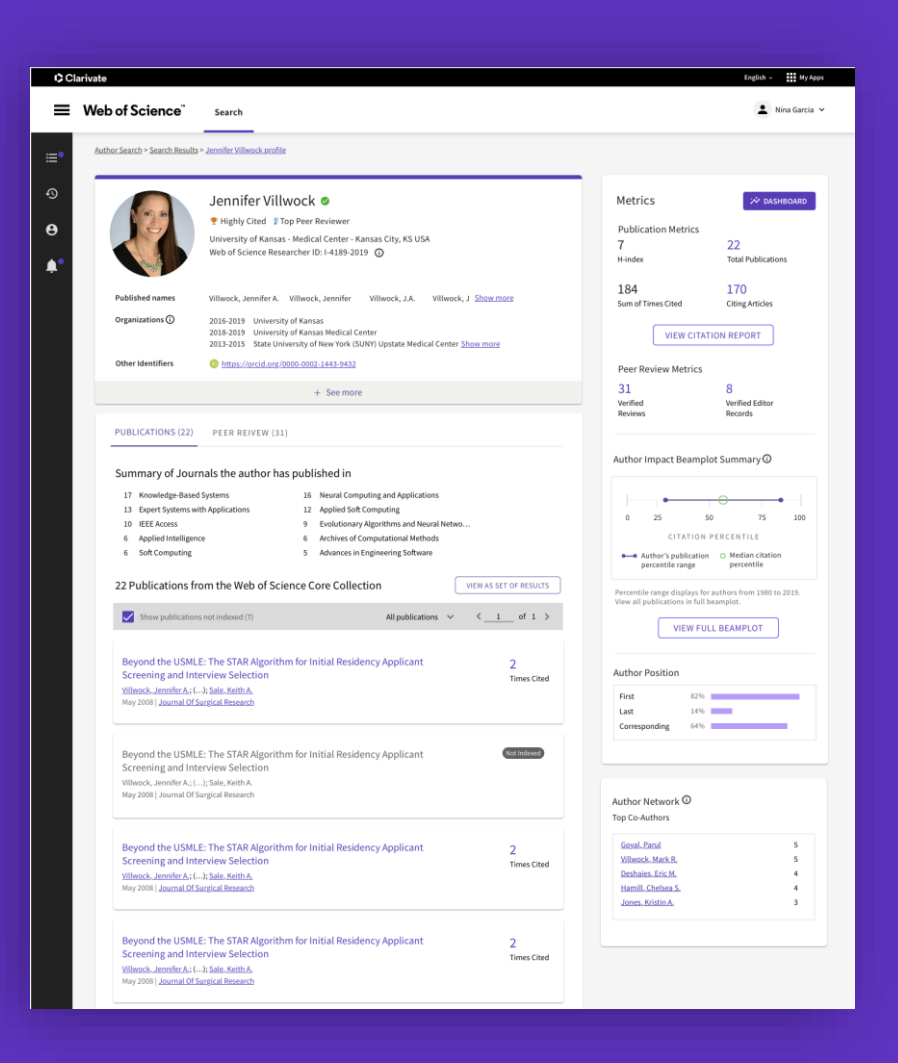

- Muestre publicaciones, métricas de citas, revisiones por pares y trabajos de edición de revistas en un perfil abierto y fácil de mantener.
- Obtenga visibilidad con menos esfuerzo administrando un perfil que ofrece una integración integral de ORCID.
- Ahorre tiempo buscando expertos en cualquier área de investigación con nuevas opciones de búsqueda y filtro.

#### **C** Clarivate

- Buscar las publicaciones de un/a autor/a
- Exportar una lista de publicaciones
- Sugerir una corrección de datos
- Analizar las publicaciones de un/a autor/a para encontrar información relevante
- Analizar los artículos citantes para visualizar el alcance de su trabajo

#### **C** Clarivate

#### **Exportar resultados**

#### Use su cuenta para exportar y navegar sin problemas de una plataforma a otra UNA CUENTA COMPARTIDA PARA TODAS LAS SOLUCIONES DE CLARIVATE

Export  $\wedge$ EndNote online EndNote desktop Plain text file RefWorks RIS (other reference software) BibTeX Excel Tab delimited file Printable HTML file InCites **FECYT CVN** Email Fast 5000 More Export Options

**C** Clarivate

 $\odot$ 

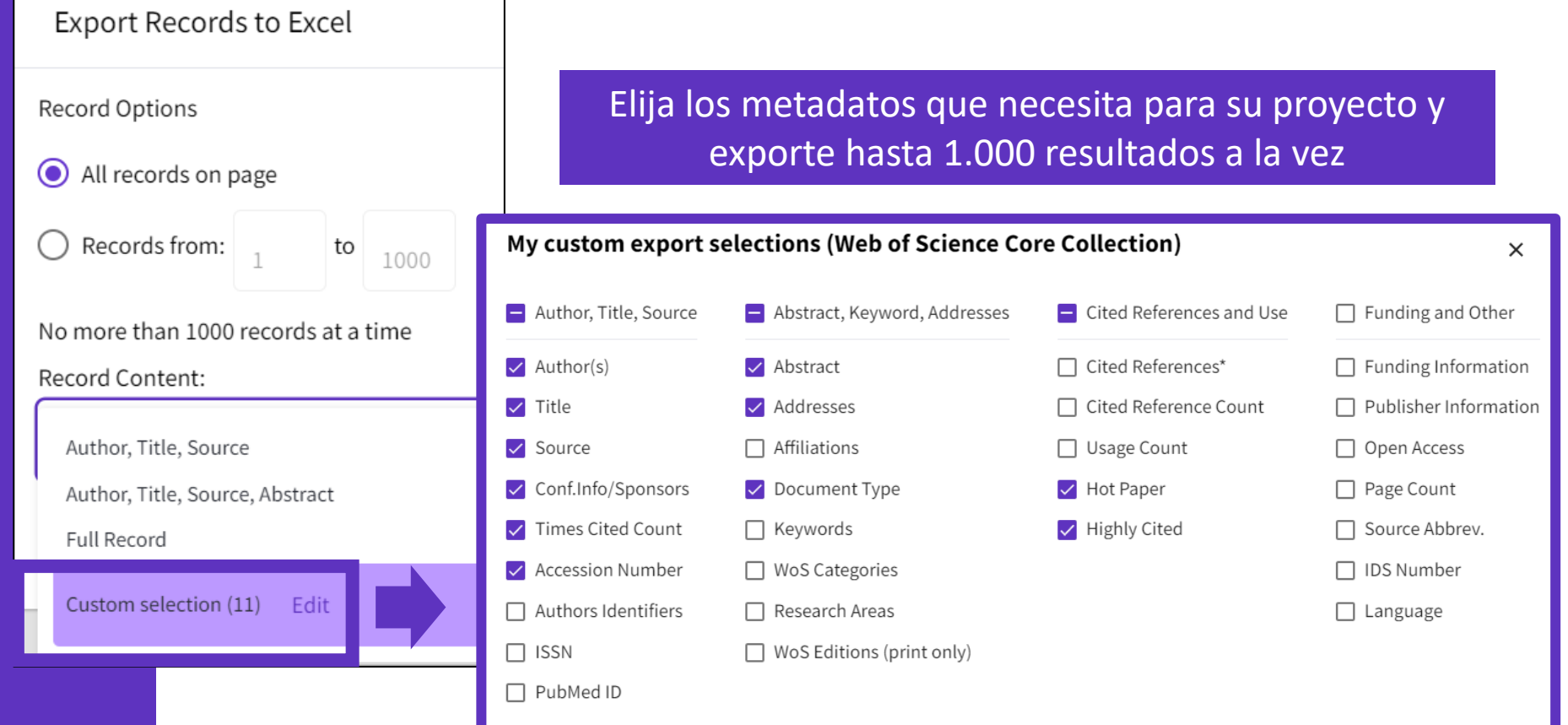

- Puede exportar una selección personalizada de campos a Excel (11 por defecto para la colección principal, pero puede editar y exportar hasta 29 campos)
- Tenga en cuenta que los campos de datos que se pueden exportar variarán según la base de datos. En todas las bases de datos, puede exportar hasta 11 campos

**Save selections** 

#### **Exportar mi lista de publicaciones**

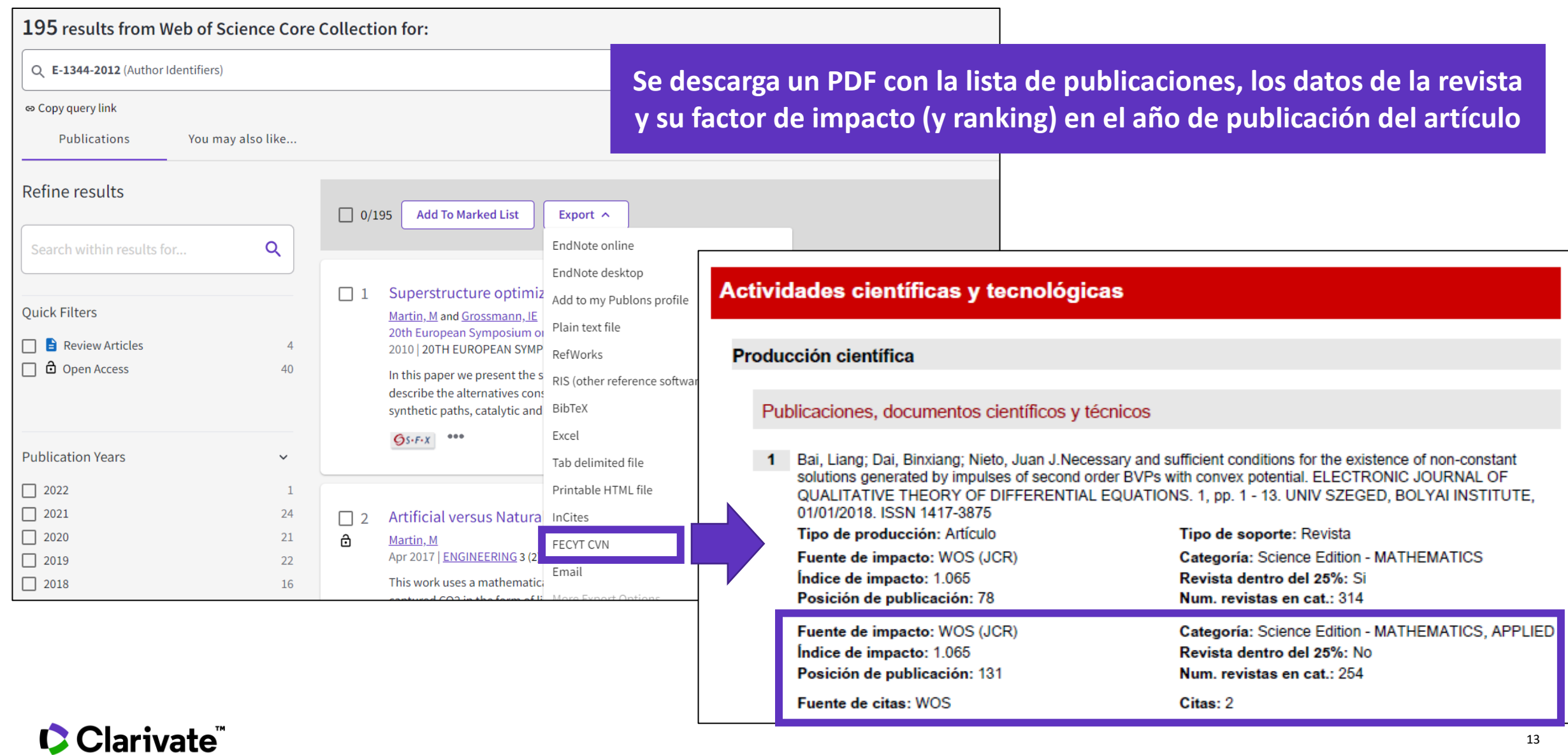

- Buscar las publicaciones de un/a autor/a
- Exportar una lista de publicaciones
- Sugerir una corrección de datos
- Analizar las publicaciones de un/a autor/a para encontrar información relevante
- Analizar los artículos citantes para visualizar el alcance de su trabajo

#### **C** Clarivate

### **Sugerir una corrección de datos**

Si encuentra algún error en el registro del documento (nombre del autor, dirección, título, etc.) puede solicitar una corrección. Tenga en cuenta que solo corregimos errores de indexación en Web of Science y verificamos que la información sea idéntica en el documento original.

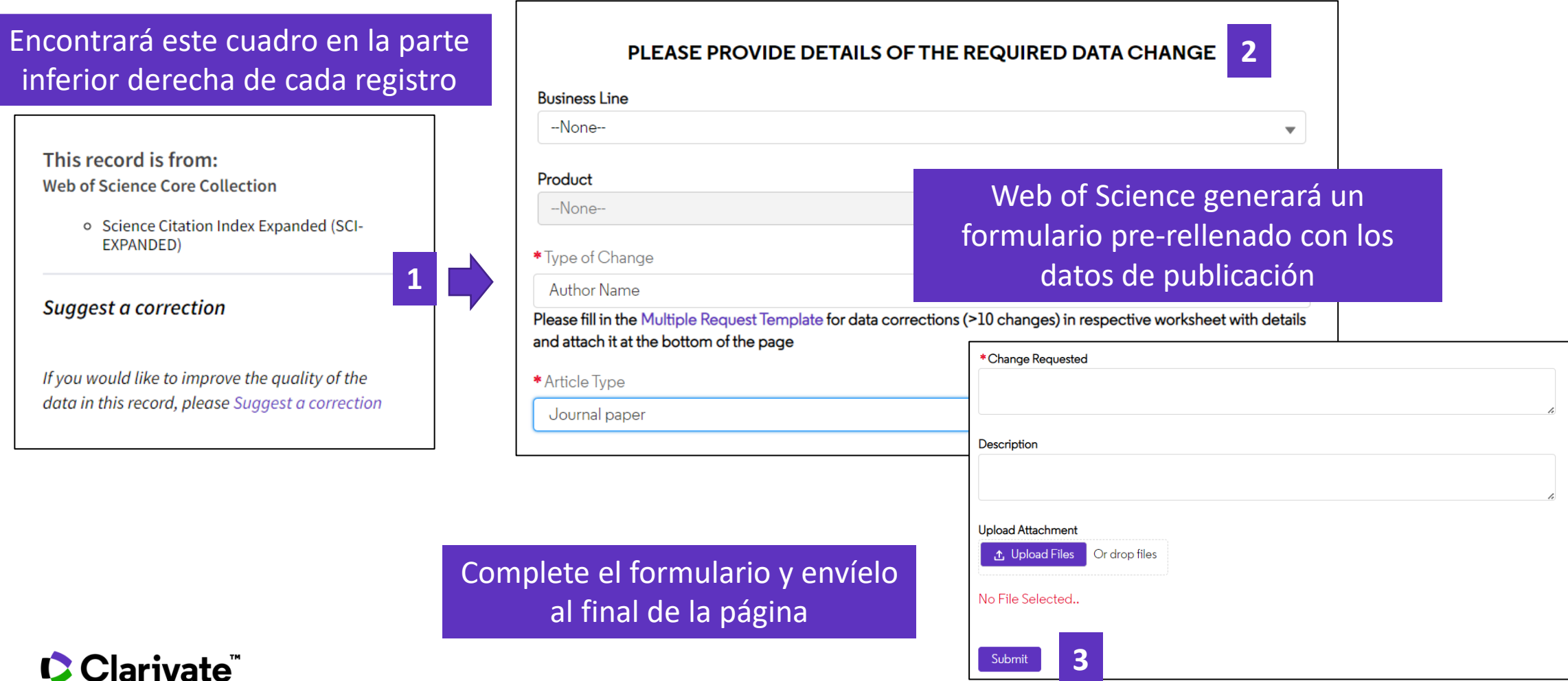

### **Sugerir una corrección de datos**

#### Si necesita enviar más de una corrección, tiene la opción de rellenar y enviar una plantilla de Excel siguiendo estos pasos.

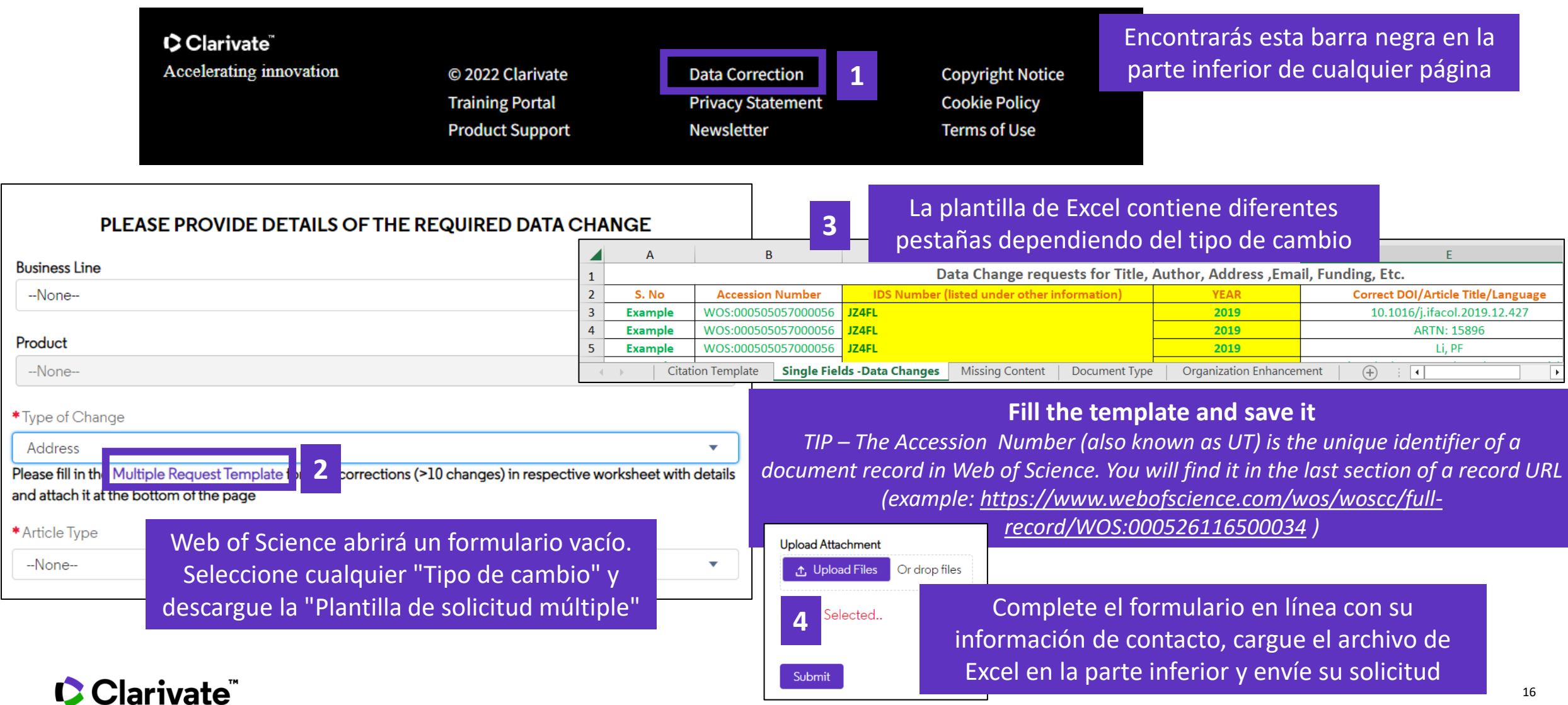

- Buscar las publicaciones de un/a autor/a
- Exportar una lista de publicaciones
- Sugerir una corrección de datos
- Analizar las publicaciones de un/a autor/a para encontrar información relevante
- Analizar los artículos citantes para visualizar el alcance de su trabajo

#### **C** Clarivate

### **Análisis de los artículos de un autor**

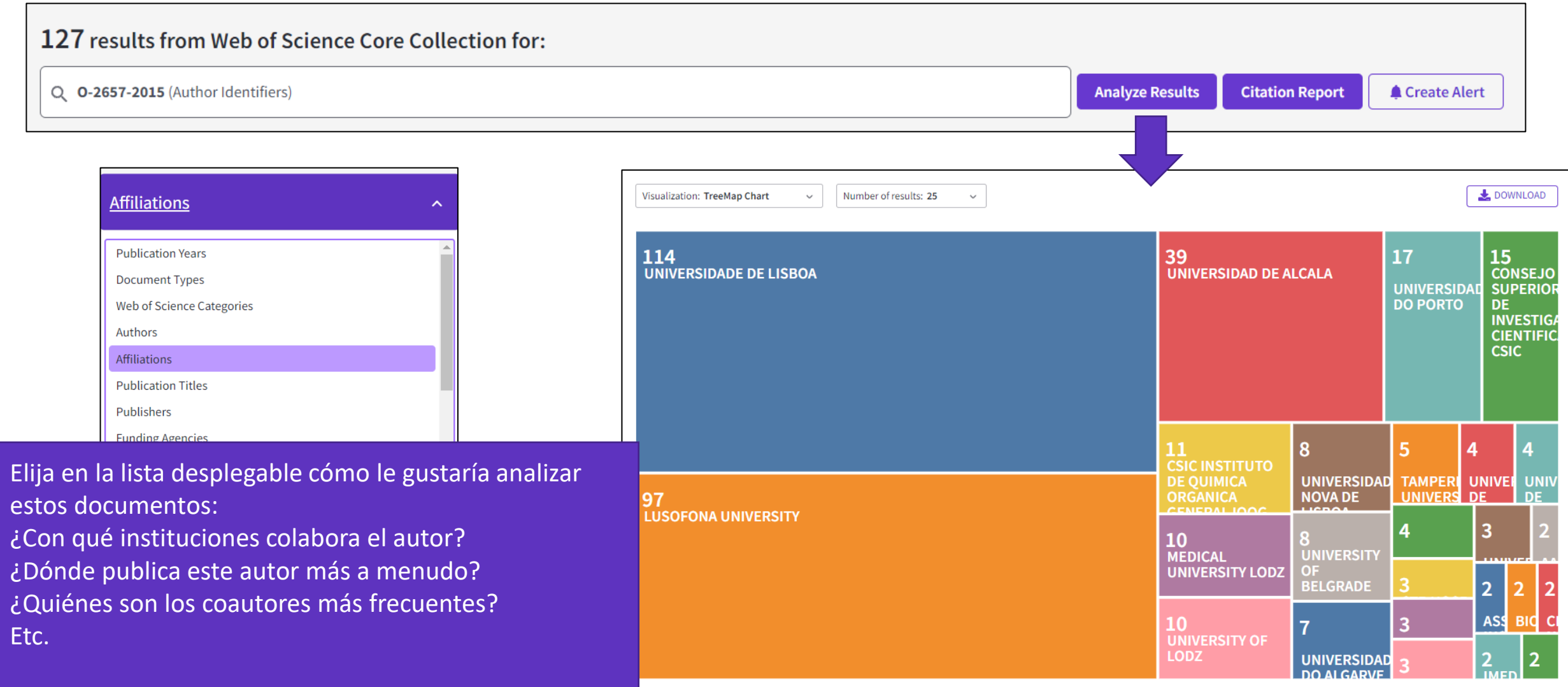

#### Clarivate

- Buscar las publicaciones de un/a autor/a
- Exportar una lista de publicaciones
- Sugerir una corrección de datos
- Analizar las publicaciones de un/a autor/a para encontrar información relevante
- Analizar los artículos citantes para visualizar el alcance de su trabajo

### **Crear de un informe de citas**

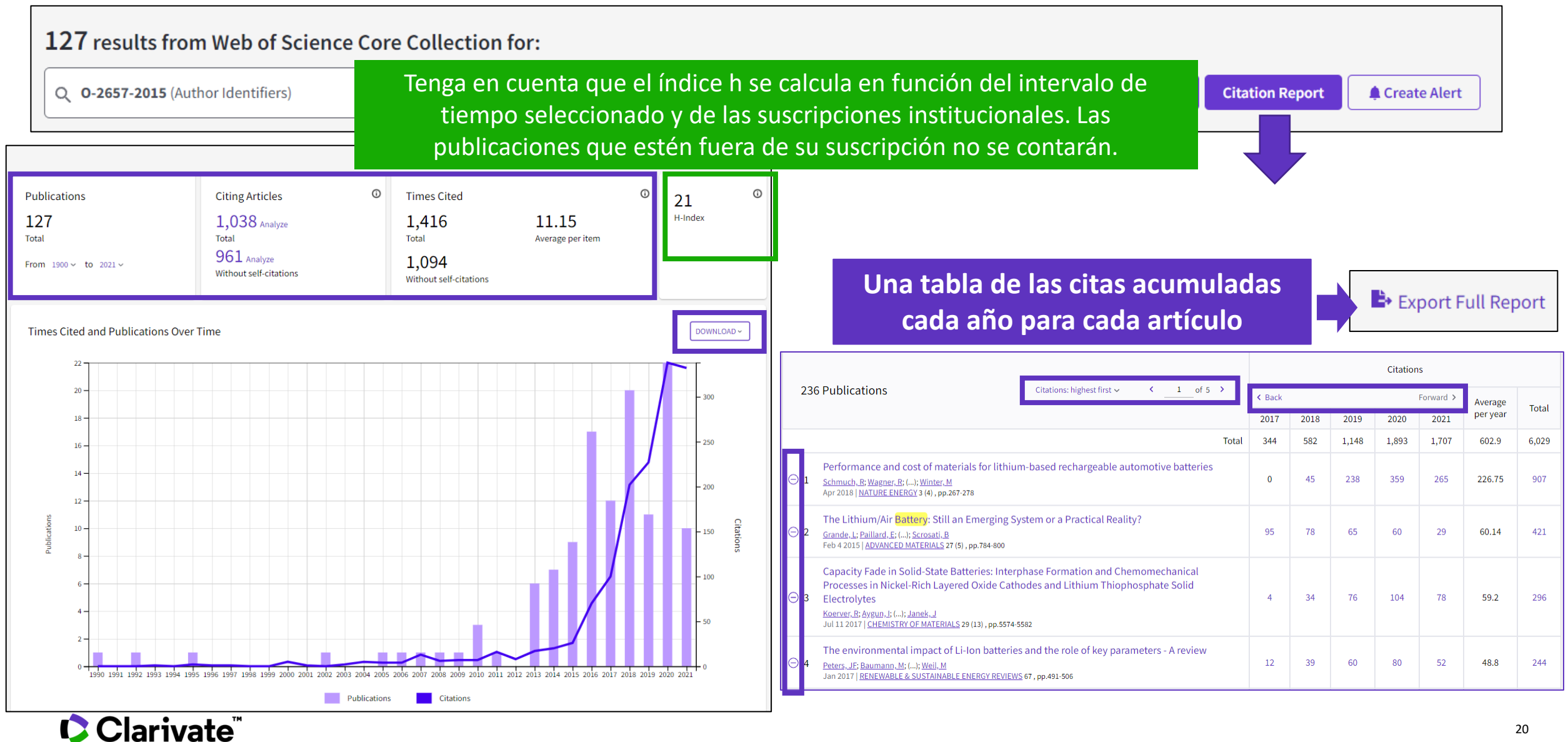

### **Análisis de artículos citantes**

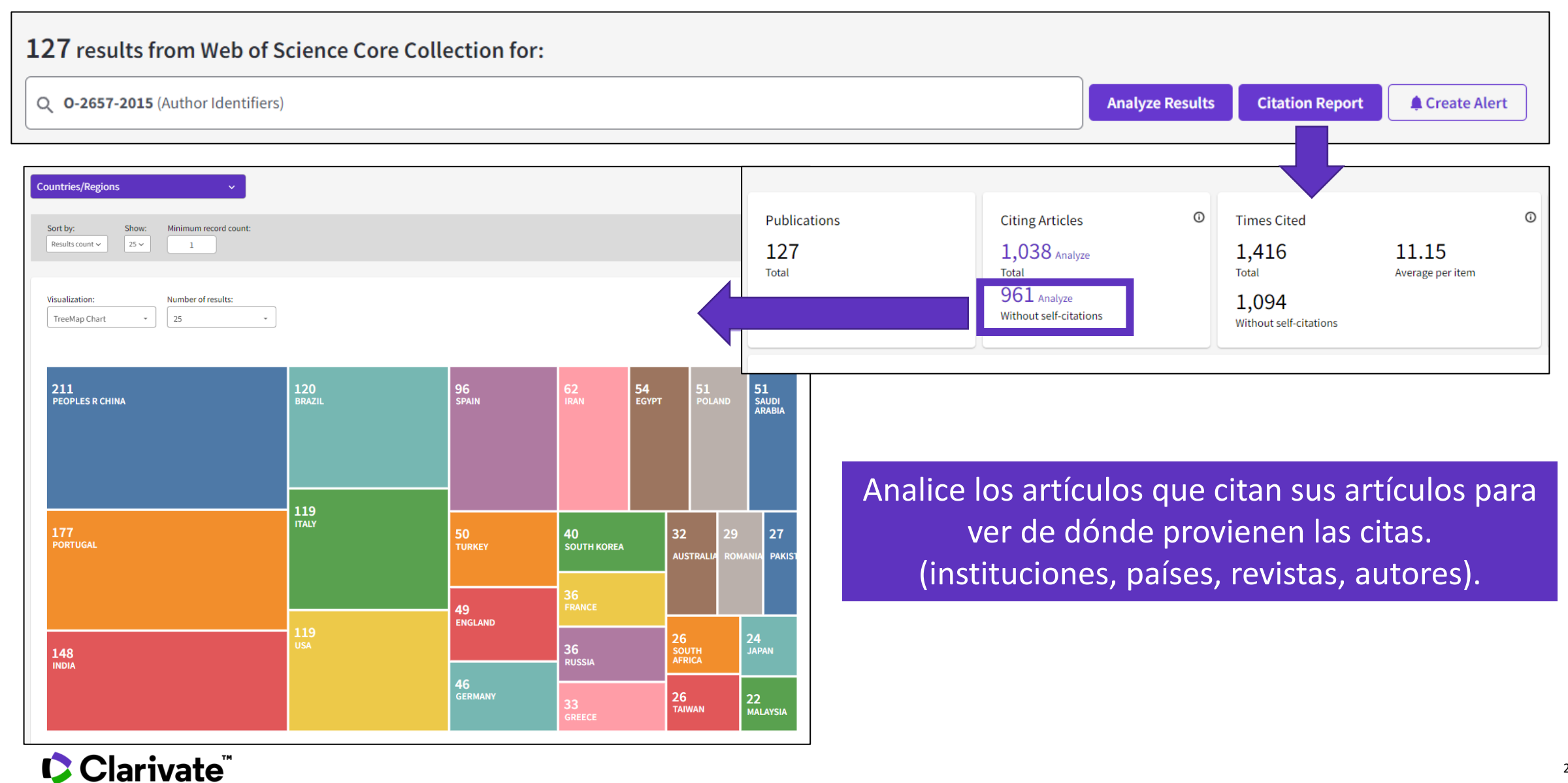

### **Citations from all databases**

#### **Citation Network**

In Web of Science Core Collection

2,216 **Citations** 

#### **Create citation alert**

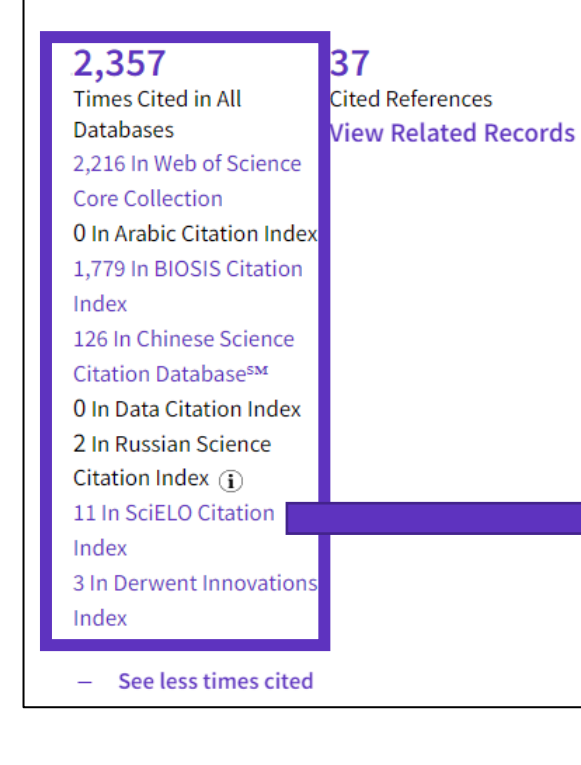

**C** Clarivate

• Within the Citation Network section of a document, you can also find the citations coming from other databases than the Core Collection.

- Click on "See more times cited" to expand the data.
- "Times Cited in All Databases" is very often inferior to the sum of citations from each database because the same documents can be indexed in several databases.
- Whenever the number of citations appears in purple, it means you have access to the indicated database within your institutional subscription. You can view the citing items by clicking on the purple link.

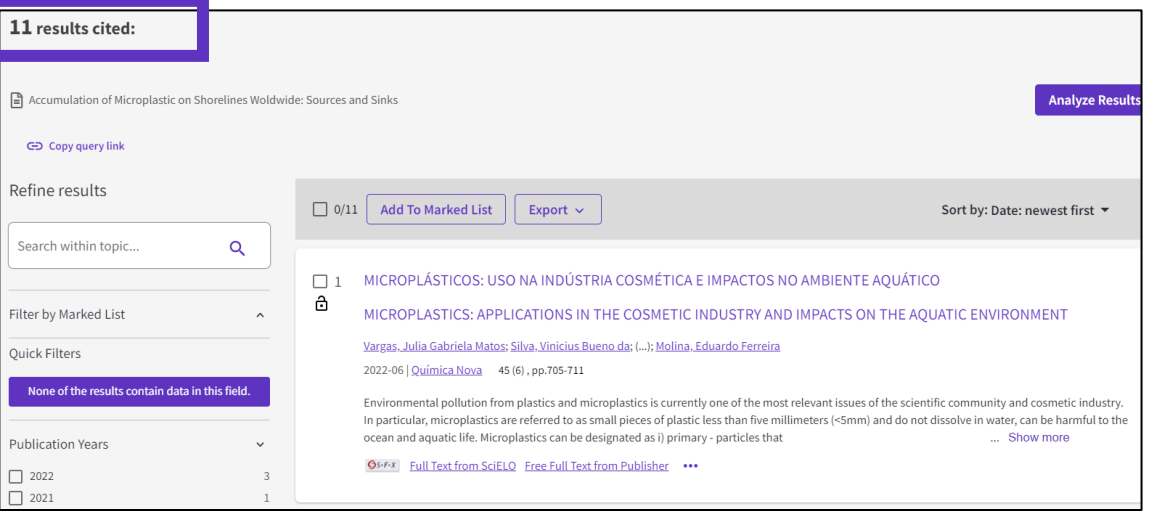

#### **TIP - Retrieving the citations from all databases you have access to**

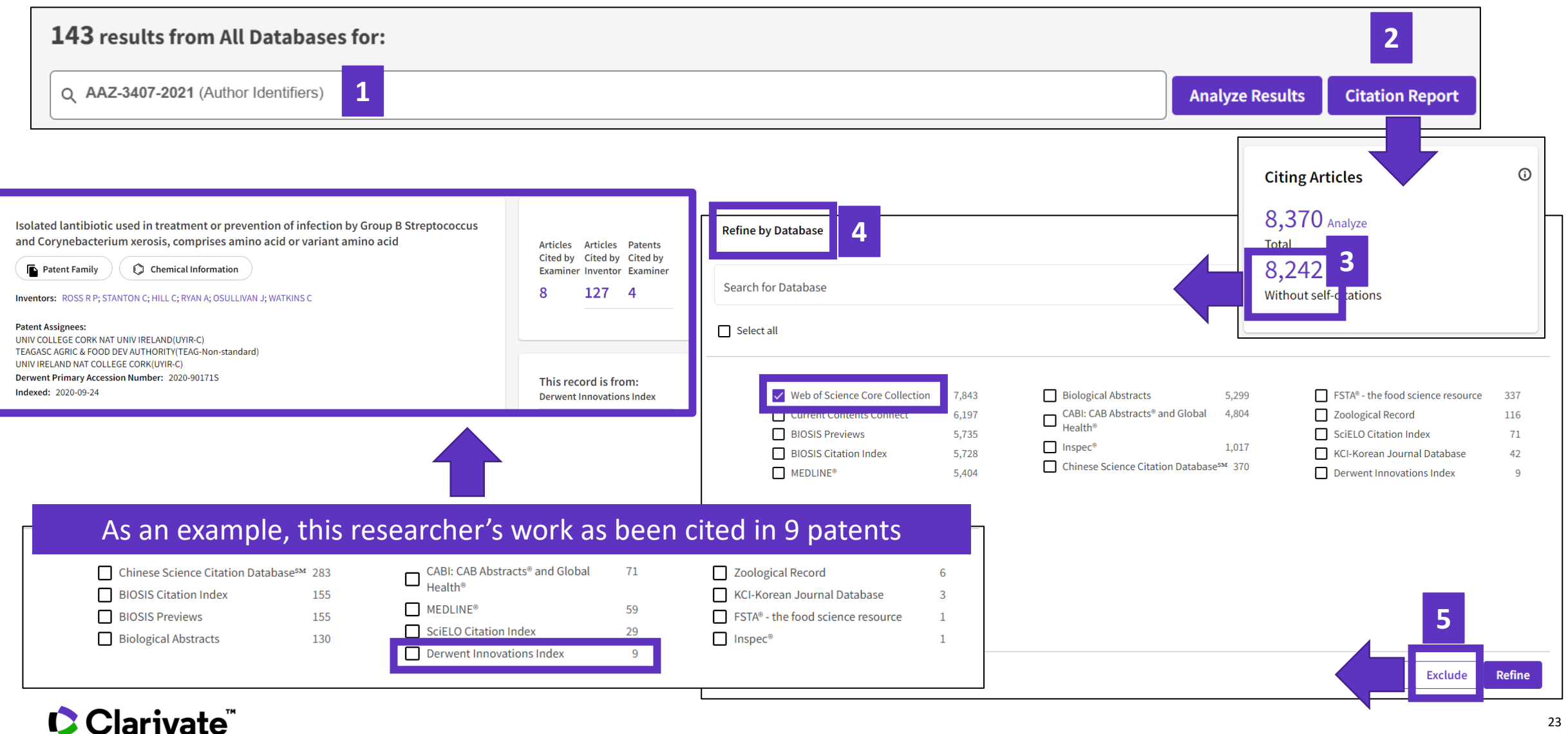

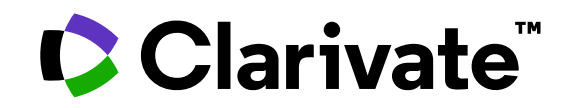

Para cualquier pregunta relacionada con el funcionamiento de las herramientas, por favor contacte con los servicios de su biblioteca o bien con [WoSG.support@clarivate.com](mailto:WoSG.support@clarivate.com)

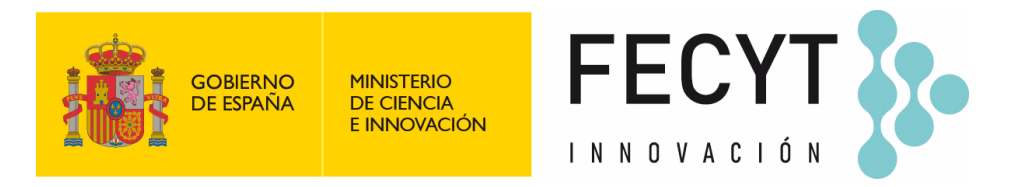

Para cualquier pregunta relacionada con la formación o el acceso a las herramientas, por favor contacte con [recursoscientificos@fecyt.es](mailto:recursoscientificos@fecyt.es)

© 2022 Clarivate. All rights reserved. Republication or redistribution of Clarivate content, including by framing or similar means, is prohibited without the prior written consent of Clarivate. Clarivate and its logo, as well as all other trademarks used herein are trademarks of their respective owners and used under license.

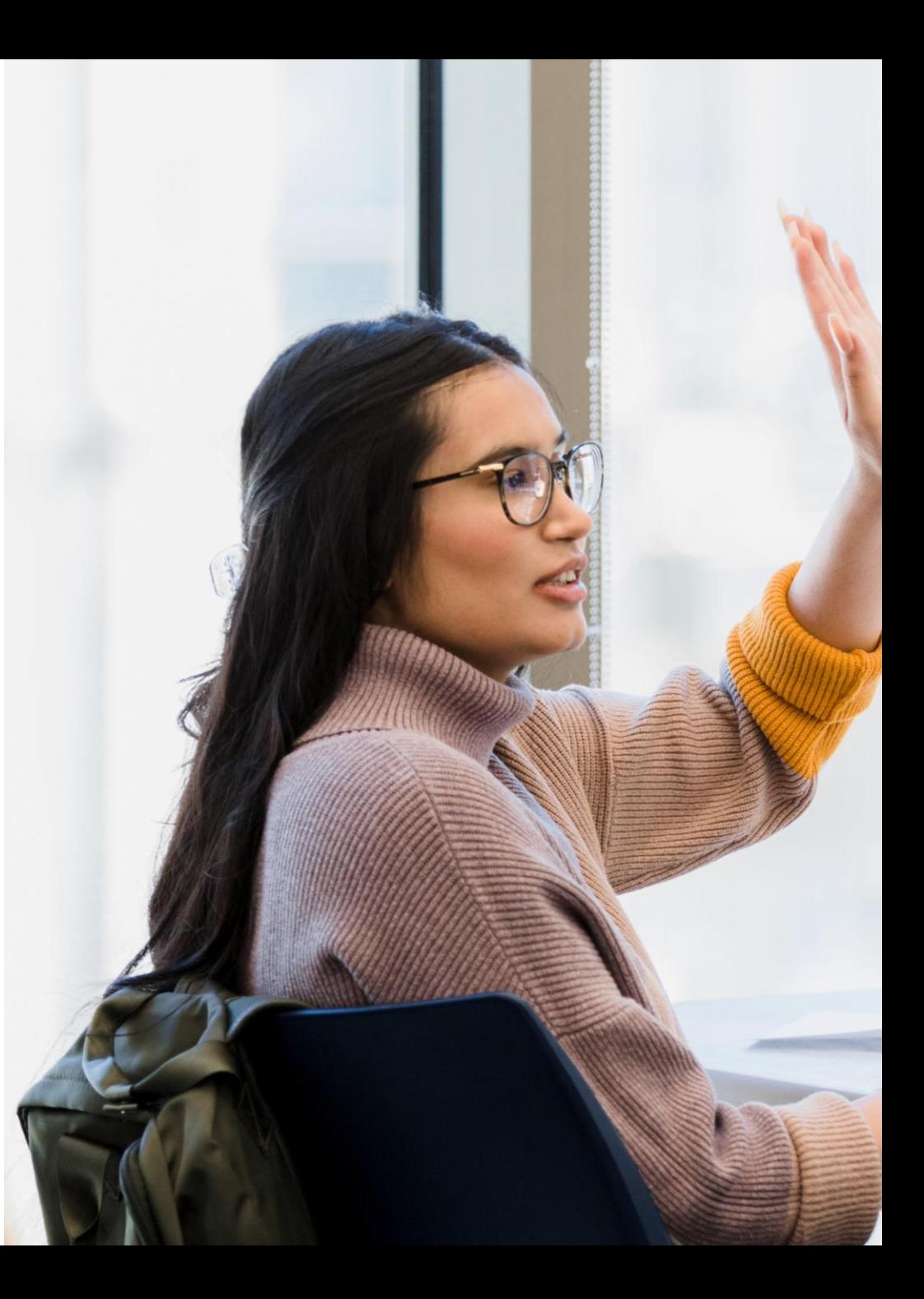